# Aedizinische Hochschule Hannover

## **KEBSCOhost**

## **CINAHL - Kurzinformation**

CINAHL (**C**umulative **I**ndex to **N**ursing & **A**llied **H**ealth **L**iterature) beinhaltet englischsprachige Pflegezeitschriften sowie Veröffentlichungen der American Nurses Association und der National League for Nursing.

Auch Monographien, Literatur, die nicht durch einen Verlag veröffentlicht wurde, audiovisuelle Materialien, Dissertationen und ausgewählte Kongressberichte aus dem Bereich Pflege- und Gesundheitswissenschaften sind enthalten.

Die Datenbank steht in der MHH im Rahmen einer Campuslizenz zur Verfügung.

## **1. Suche**

Auf der Startseite stehen zwei Suchmöglichkeiten zur Verfügung: die Suchzeile und die **Erweiterte Suche**. Idealerweise sind englischsprachige Suchbegriffe zu verwenden, da dies zu deutlich mehr Ergebnissen führt.

Bei Eingabe von Suchbegriffen in der Suchzeile erscheinen Vorschläge zu häufigen Suchanfragen. Die Suche kann bereits an dieser Stelle auf **Volltexte**, auf **Peer-Reviewed** oder auf einen **Zeitraum** eingegrenzt werden.

## Suchen Sie nach Artikeln, Büchern, Zeitschriften und mehr

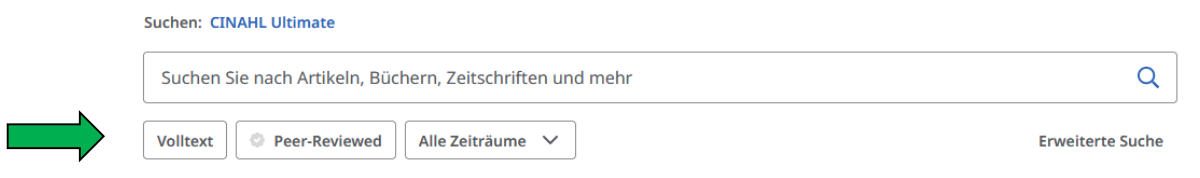

Für Eingaben in der **Erweiterten Suche** können **Filter**, **Publikationen** und **CINAHL-Headings**zum Eingrenzen genutzt werden.  $\overline{\triangledown}$ 

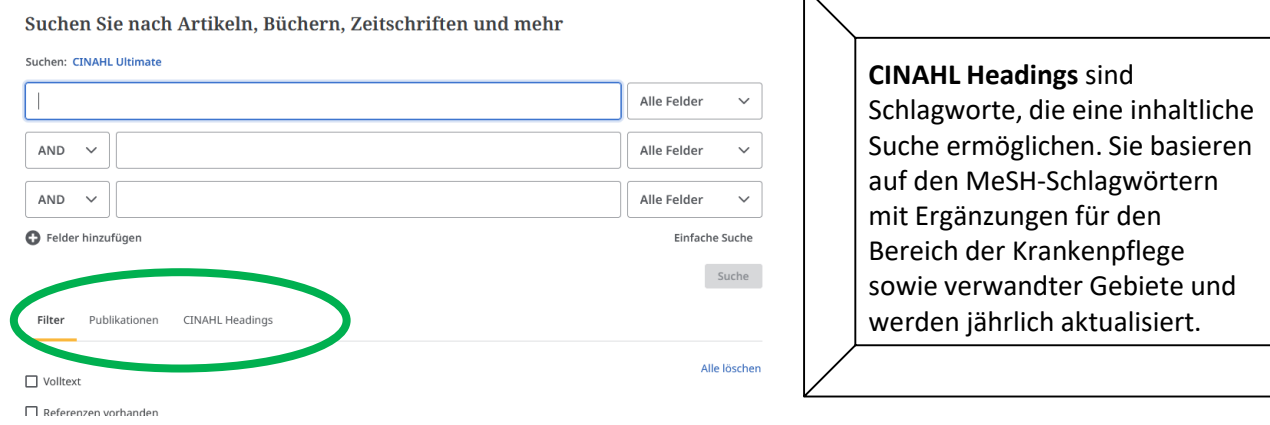

Über **Publikationen** kann ebenso nachgesehen werden, ob die Zeitschrift in der Datenbank enthalten und ob sie kostenfrei nutzbar ist.

Midwifery Matters PDF, HTML-Volltext

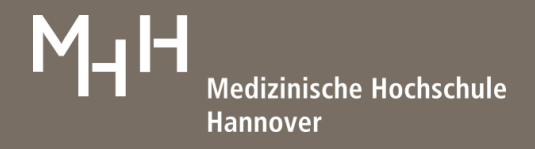

## **2. Ergebnisanzeige**

Die Ergebnisanzeige ist nach einer erfolgreichen Recherche nach **Relevanz** sortiert.

Über **Zugriffsoptionen** kann überprüft werden, ob der gewünschte Artikel im Volltext vorhanden ist.

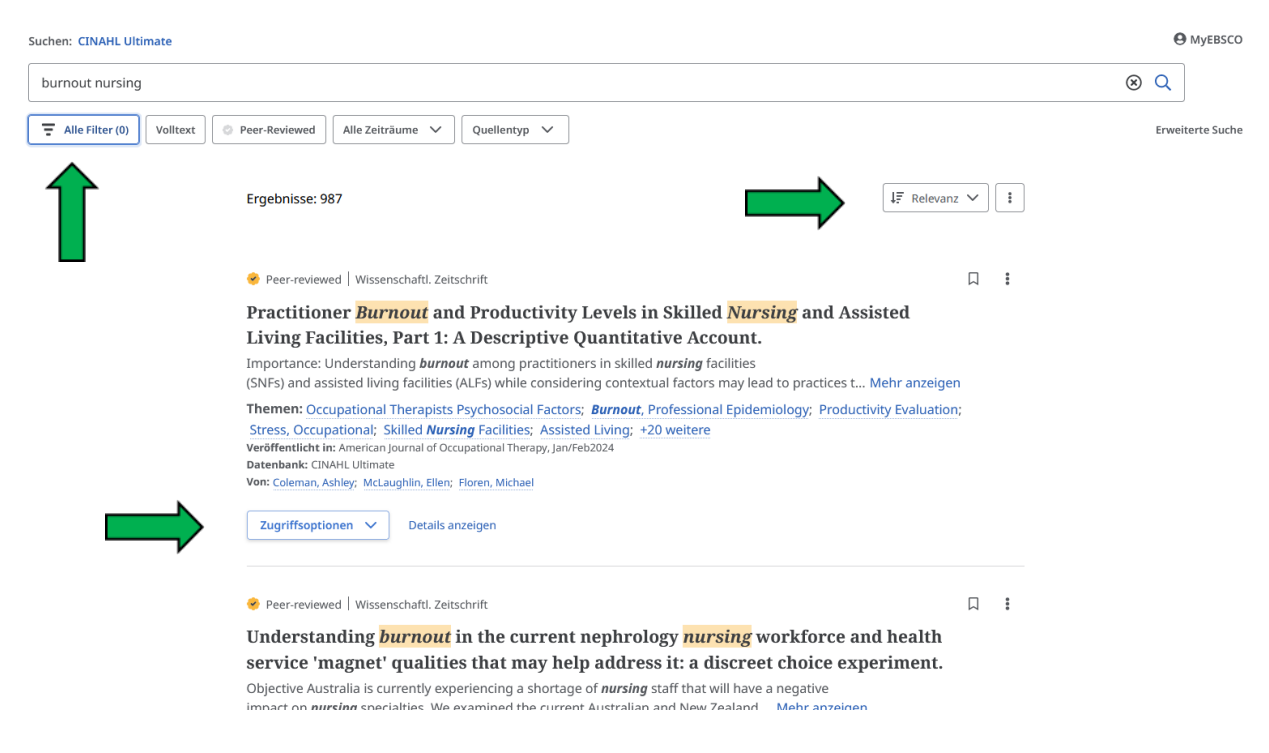

Das MHH-Linksystem ermöglicht, die Lizenzierung der Bibliothek zu dieser Zeitschrift zu prüfen, gegebenenfalls auf den Volltext zuzugreifen, im negativen Fall eine Fernleihe aufzugeben und/oder die Artikeldaten in das Literaturverwaltungsprogramm RefWorks zu übertragen.

Die Treffermenge kann über **Alle Filter** unterhalb der Suchzeile weiter eingegrenzt werden. Nach dem Klicken erscheinen am rechten Rand die Optionen.

Unter **Quelltypen** sind unter anderem **Kurzlehrgänge** (**Quick Lessons)** und **Forschungsbasierte Pflegebeschreibungen** (**Evidence-based care sheets)** zu finden. Diese Kategorien werden jedoch nur gelistet, wenn es zu dem Thema entsprechendes Material gibt.

Unter **Thema: Hauptüberschrift** verbergen sich die **CINHAHL Headings**, die zum Filtern genutzt werden können.

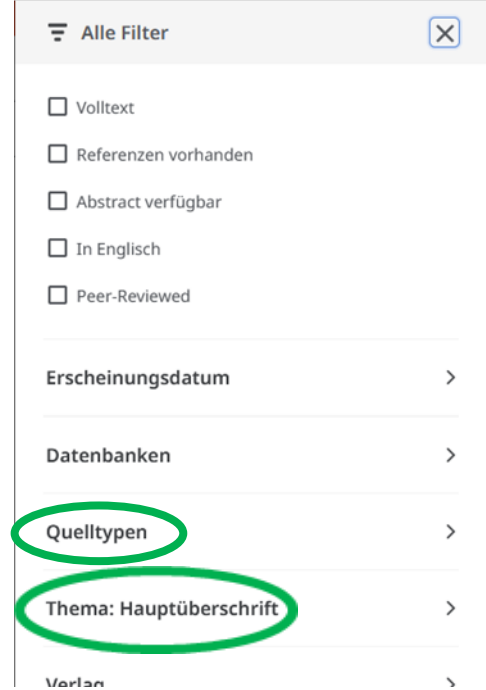

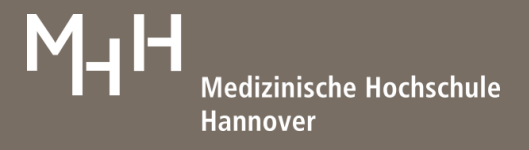

## **3. Volleintrag**

Um den Volleintrag aufzurufen, kann der Titel des gewünschten Datensatzes oder **Details anzeigen** unterhalb der Titelangaben angeklickt werden.

An dieser Stelle sind zusätzliche Informationen, beispielsweise **Hauptthemen** (CINAHL Headings), Abstract, … zu dem Artikel aufgeführt.

Im oberen rechten Bereich werden Tools angezeigt, mit denen Daten gespeichert, zitiert, zu einem Projekt hinzugefügt, geteilt oder heruntergeladen werden können.

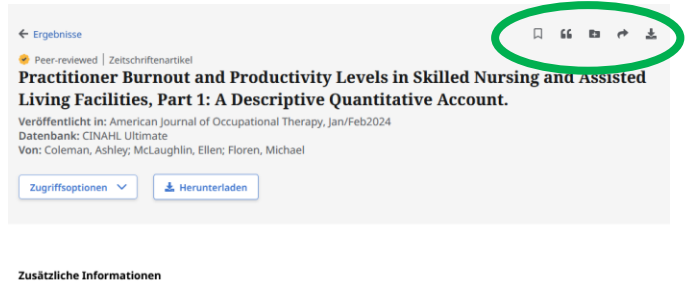

#### Titel

Practitioner Burnout and Productivity Levels in Skilled Nursing and Assisted Living Facilities,<br>Part 1: A Descriptive Quantitative Account.

## **Autoren**

Coleman, Ashley; <sup>1</sup>McLaughlin, Ellen; <sup>2</sup>Floren, Michael<sup>3</sup>

#### Zugehörigkeit

l<br>2 Shiley Coleman, OTD, OTR/L, is Occupational Therapist, Virginia Beach, VA<br>2 Ellen Mel aughlin, EdD, OTR/L, EAOTA, in Repfector Occupational Therapy D

### **4. Ergebnisse ausgeben**

Suchergebnisse können über eine Liste oder den Volleintrag angesehen werden. Über Tools besteht die Möglichkeit, zu speichern oder im **Dashboard** zu sichern.

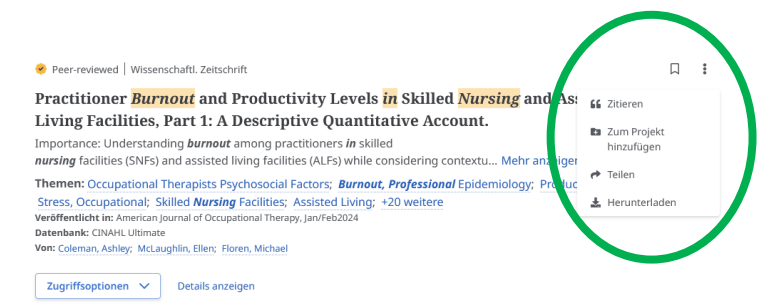

**Mein Dashboard** 

- $\Box$ Übersicht
- œ Projekte
- 口 Gespeichert
- Pà. Suchläufe
- $^{\circ}$ Angezeigt
- Α Zeitschriften-Benachrichtigungen

Über **Mein Dashboard** kann unter **Suchläufe** auf die Suchgeschichte zugegriffen werden. Eine Besonderheit stellt die Option **Angezeigt** dar, hier können alle bereits angesehenen Suchergebnisse eingesehen werden.

Um zurück zum Startbildschirm zu gelangen, wird **Neue Suche** unter **Recherchetools** genutzt.

#### **Recherchetools**

Q Neue Suche

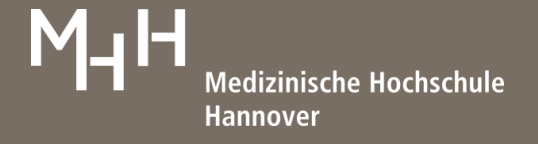

## **5. CINAHL Headings**

In der **Erweiterten Suche** stehen **CINAHL Headings** zur Verfügung. Diese werden in der Vollanzeige in einer Baumstruktur von Ober- und Unterbegriffen angezeigt. Eine Vertiefung und Ausweitung der inhaltlichen Suche vom Allgemeinen zum Speziellen ist hier möglich.

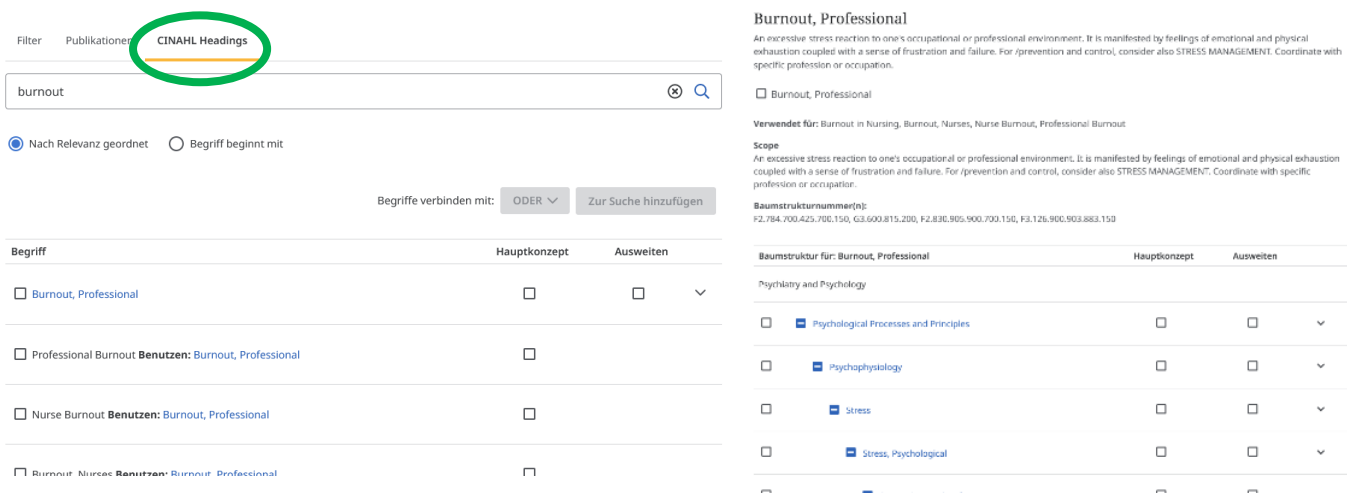

### **6. Services nach Anmeldung**

Nach Erstellen eines kostenfreien Kontos besteht die Möglichkeit, Recherchen und Suchverläufe zu speichern.

Alerts können eingerichtet, Rechercheprojekte im Bereich **Dashboard** organisiert und E-Books heruntergeladen werden.

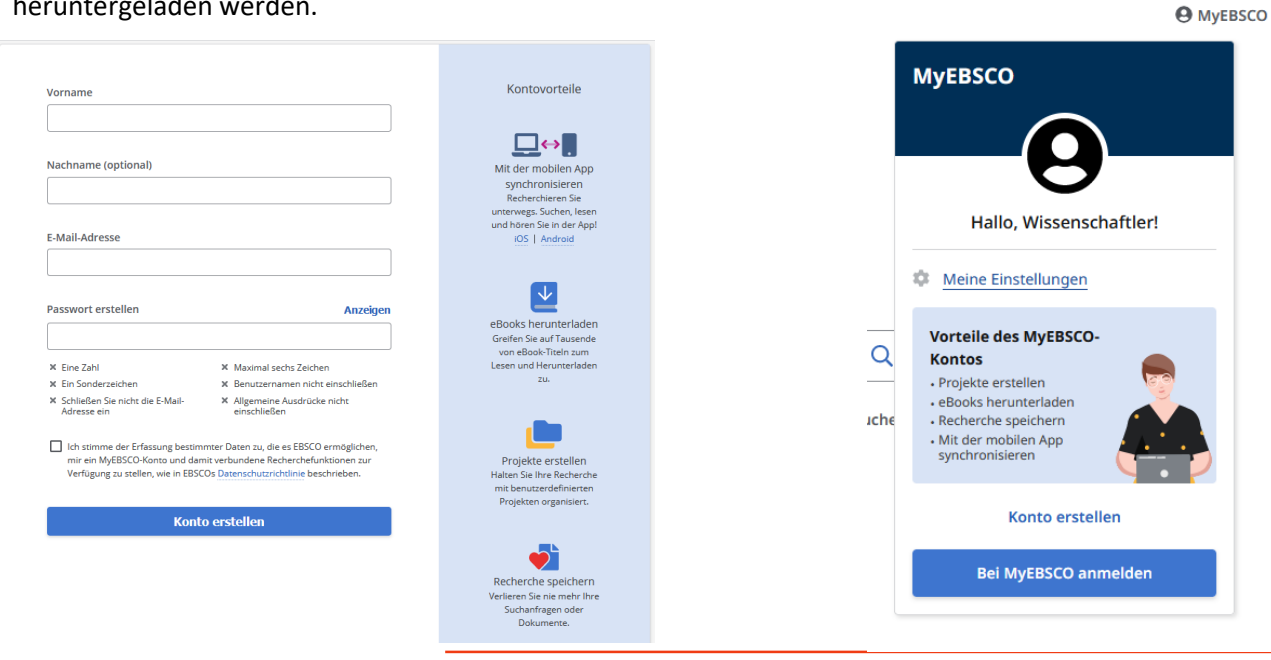